### Closing Jobs from the Past Jobs screen

**Beginning on February 1, 2021, we will no longer accept vouchers by email, fax, or physical mail. You must upload the voucher through the portal to get paid.** 

- Select the Job that you would like to close for processing.
- Click on the down arrow to the left of that Job.
- Click Close

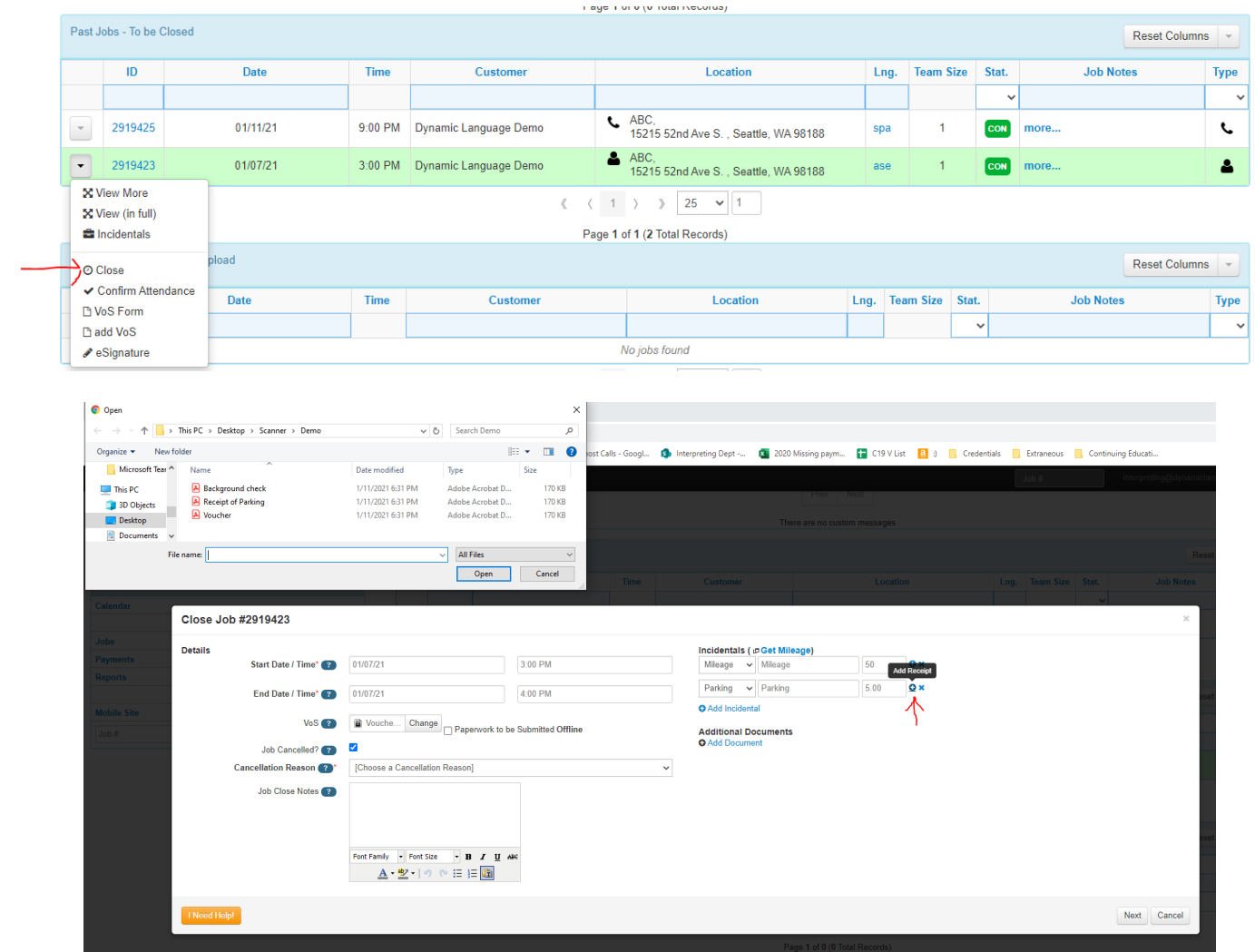

- Update the start and end times.
- VoS is where you will upload your voucher. Vouchers in this software are called Verification of Service (VoS).
- Job Cancelled? –You can put it in the Job Notes.
- Incidentals This is the best place to enter your incidentals. It works the same was as above
- Additional Documents If you have any additional documents, you can enter them here.
- Click the "Next" Button

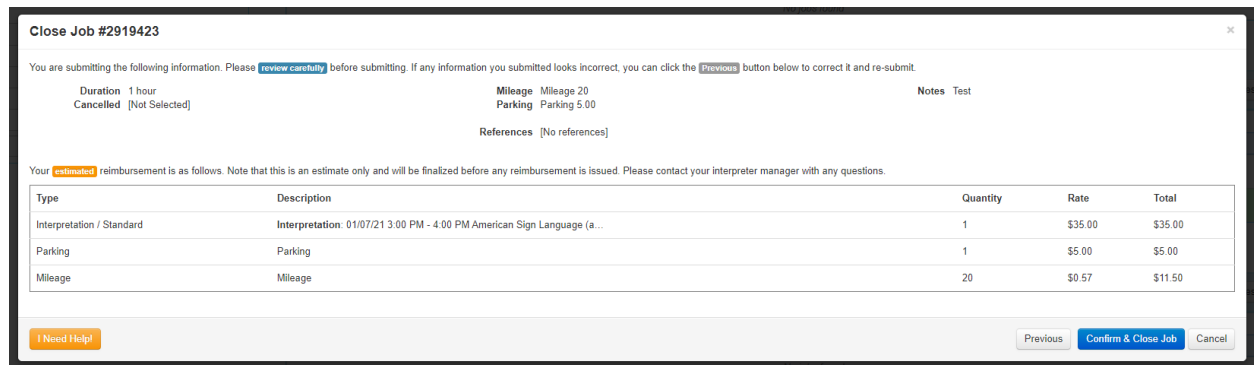

- This is an estimate of the payment. Please read it carefully. This is the information that you are submitting for payment. The team will not be able to change it once it is submitted.
	- o If you see a mistake, click the "Previous" Button on the bottom right to go back and make corrections.
	- o If everything looks correct, click the Blue "Confirm & Close" Button on the bottom right.
	- o If you need to start again, click the "Cancel" Button at the bottom right to go back to the dashboard.

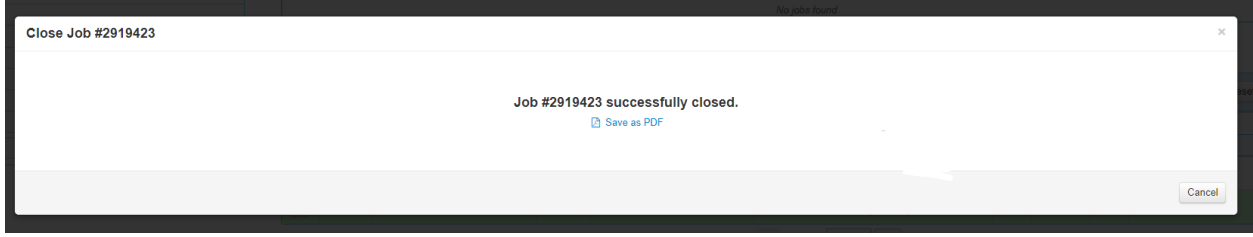

- You will receive a confirmation popup.
	- o If you would like a PDF version of the order, click the Blue "Save as PDF" link.
	- o If you are done, click Cancel or the small X in the top right.

#### Information about Closed Jobs

If you need to see the information again before it is processed by Dynamic, you can see them here:

Dashboard > Quick Links > Jobs > Tabular View > Arrow next to job > View in Full > Assignments

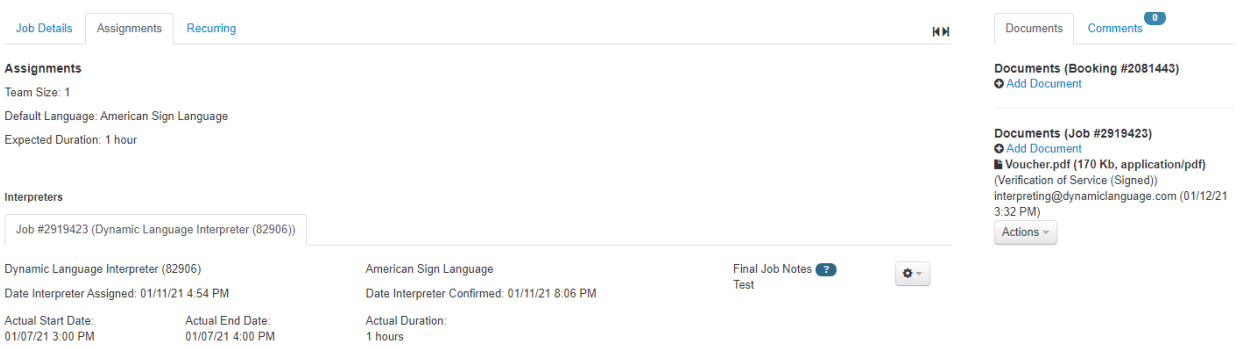

# How to close a job on mobile site

(!) For all the scheduled functions, such as accepting offers, checking the schedule, and closing the jobs, you don't need to download an app, you only need to access the online portal in the mobile browser. Please go to https://interpreting.dynamiclanguage.com/ to log in. You can also save a bookmark to the page on your phone.

NOTE: The e-signature functionality is available only immediately after your appointment and only on your phone.

• Click on the job you need to close.

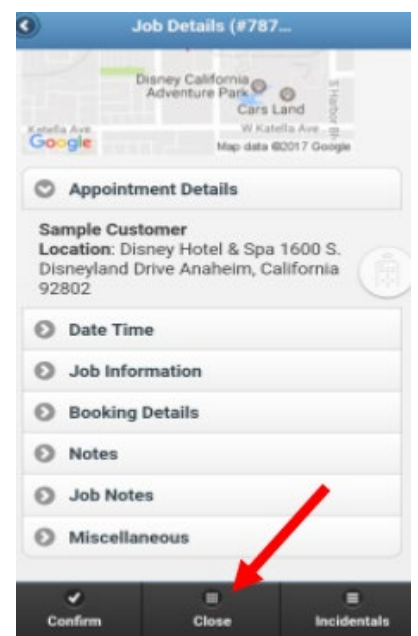

- Click the "Close Job" button at the bottom of the screen.
- Enter start and end times; be sure to specify AM (morning) or PM (afternoon)

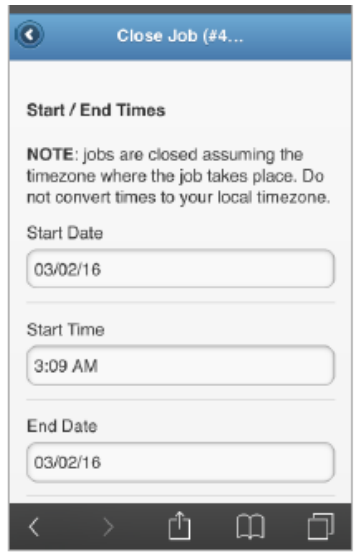

- Enter any pertinent job notes
- Enter the provider's full name or have him/her do it for you.

• Click "Agree" to the confirmation disclaimer.

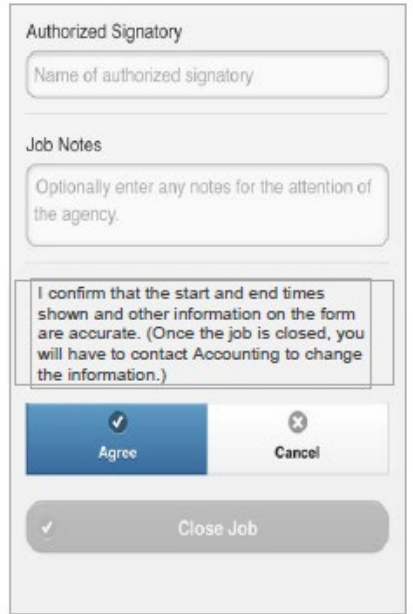

• Ask the provider to supply an e-signature on the next screen.

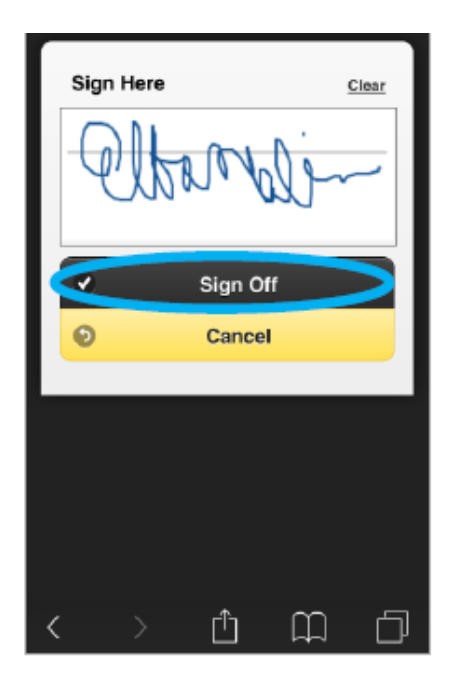

• Click "Sign Off" to close the job and wait until you receive the "Job Successfully Closed" confirmation.

## New Terms

- *Booking* This is a group of jobs that are all for the same person or customer. Like a student's classes for the semester. There will be multiple jobs for the same booking.
- *Client* This is the physical building that the Job is being requested in. Like the name of a clinic. Of course, not remote appointments. Those are remote. An example of a client is the Lindeman Pavilion or the Tacoma Specialty Center.
- *Consumer* This is the person needing the interpreting. They are the one consuming your words.
- *Customer* This is the client
- *Job* This is an appointment. It is what you will normally use.
- *Location* This is the office or department that the Job is being requested in. Of course, not remote appointments. Those are remote. An example of a client is Cardiology or Room 103
- *Verification of Service (VoS)* This is your voucher or invoice. It is a form that is uploaded as proof of the time and completion of a Job.

## Links

Overview - <https://www.youtube.com/watch?v=80liSN1Ampg>

Availability - <https://www.youtube.com/watch?v=lElDoQWe1i8>

Booking Statuses - <https://www.youtube.com/watch?v=BxftRIULyys>

Closing Jobs - <https://www.youtube.com/watch?v=7mZvSGrIs4Y>

Mobile Application Overview - <https://www.youtube.com/watch?v=IXYoZiUIod4>

Confirming Job via Mobile App - <https://www.youtube.com/watch?v=IvAYo9SY4rU>

Closing Job via Mobile App:

<https://www.youtube.com/watch?v=sBtadX4nFNI> <https://youtu.be/hd9gX88PN0M>